## **WELFORD CHART NOTES NEWSLETTER**

**Volume 49, No. 6 June, 2016** 

copyright 2016, Welford Medical Computing, Inc. **All rights reserved** 

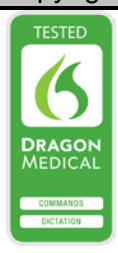

## **VISITER FIND ALL** *(User's Manual, pgs.1399-1400)*

The Visiter Find command takes you forward o backward from the current visit to the nex occurrence of a particular word, phrase, o concept. Version 6.7 adds the Visiter Find All command, which shows you a list of all of the visits, emails, and Messages which contain that word, phrase, o concept, along with the words just before and after the one

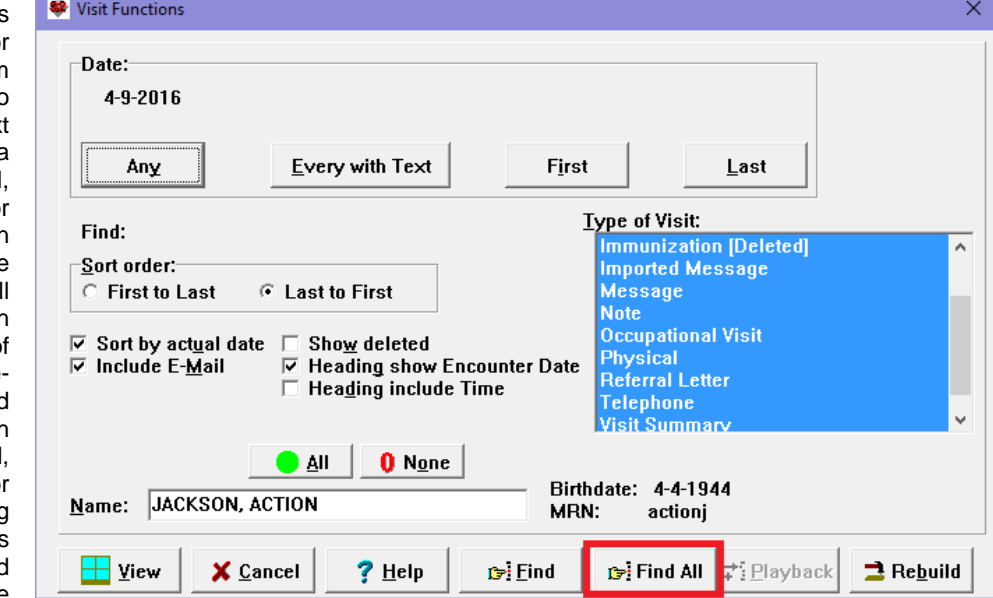

you're seeking. From this list, you can double-click on any item to see the individual note or Message containing what you are seeking.

For example, suppose you want to look up when you first heard a particular murmur in a patient.

- 1. Press View\Visiter.
- 2. Enter the name of the patient.
- 3. Press the **Find All** button.
- 4. You now have the same choices as if you had pressed the **Find** button:
- 5. For **Find**, enter "murmur".
- 6. For **Case,** user **Any** since you don't care if the word is capitalized or not.
- 7. The **Direction** is irrelevant since we will be seeing all matches in either direction.
- 8. For **Match by**, you can use **Exact**, since you are just looking for the exact word "murmur". Note, however, that you can expand your search using the other choices here. For example, checking **Begins with** will match "murmurs"; **Inside Match**  would match any words which contain "murmur"

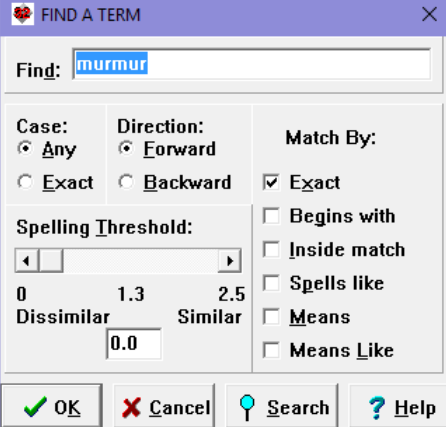

inside of them; **Spells like** will match misspellings of the word "murmur", such as "murmer" or "mermur"; **Means** will match identical synonyms to the word "murmur"; and **Means like** will

match any concepts in the same Class as the meaning of "murmur".

- 9. Press **OK** to start the<br>search. In a search. few moments you will see a list of matching visits, notes, and e-mails, along with the date, author, and the text with the word "murmur" in the center and the words surrounding it.
- 10. You can see from this list that the patient

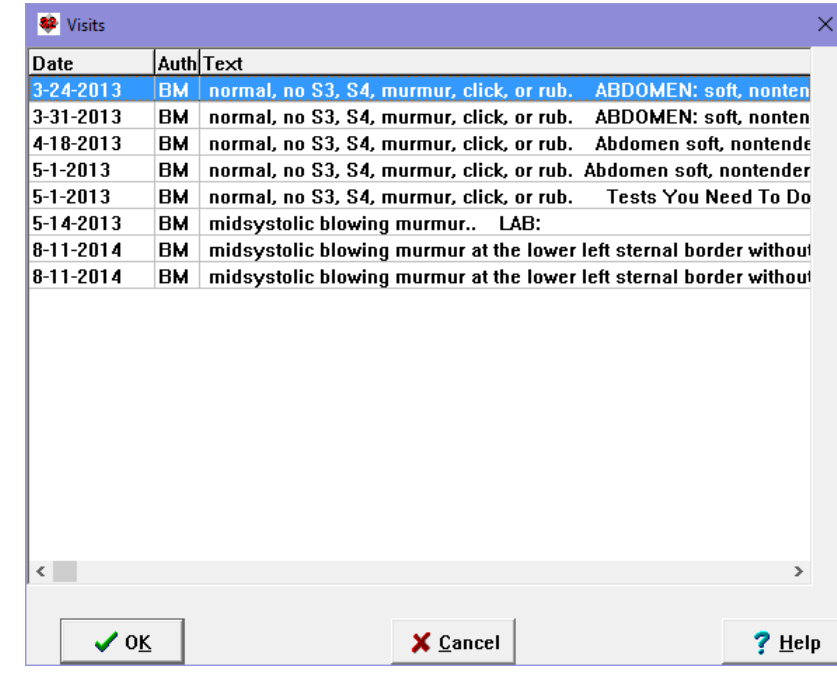

did not have the murmur on May 1, 2013 and was first noticed to have the murmur on May 14, 2013. You can double-click on the May 14 visit to see the entire document.

11. Double-click on one of the items in this list. You will see the term you are seeking highlighted within the note.

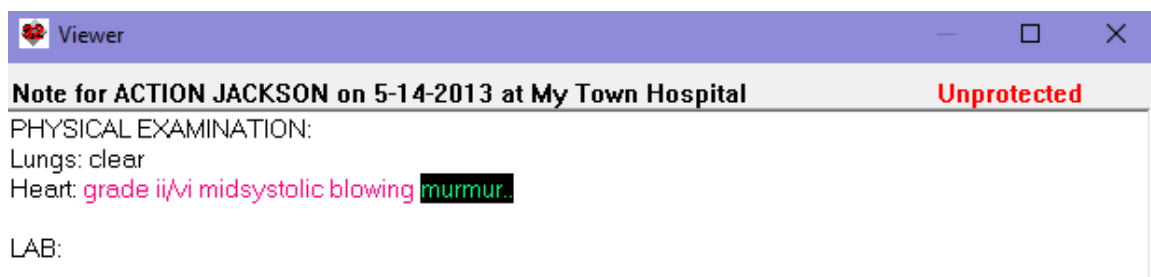

## **SEND US YOUR TIPS**

If you have tips, shortcuts, questions, or suggestions for future newsletter topics, please send them to us at:

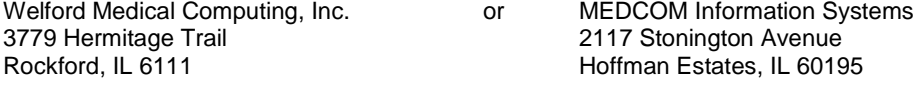